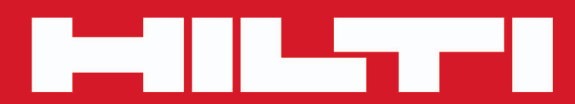

**PS 200 S**

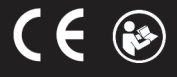

### <span id="page-2-0"></span>**1 Información sobre la documentación**

#### **1.1 Acerca de esta documentación**

- Lea detenidamente esta documentación antes de la puesta en servicio. Ello es imprescindible para un trabajo seguro y un manejo sin problemas.
- Respete las indicaciones de seguridad y las advertencias presentes en esta documentación y en el producto.
- Conserve este manual de instrucciones siempre junto con el producto y entregue el producto a otras personas siempre acompañado del manual.

#### **1.2 Explicación de símbolos**

# **1.2.1 Avisos**

Las advertencias de seguridad advierten de peligros derivados del manejo del producto. Las siguientes palabras de peligro se utilizan combinadas con un símbolo:

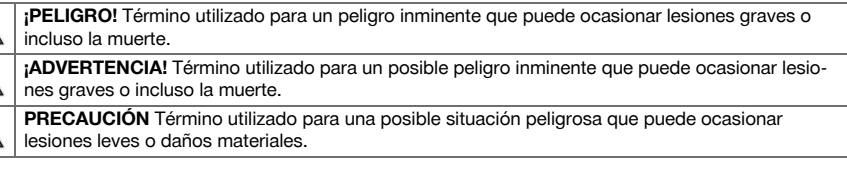

# **1.2.2 Símbolos en la documentación**

En esta documentación se utilizan los siguientes símbolos:

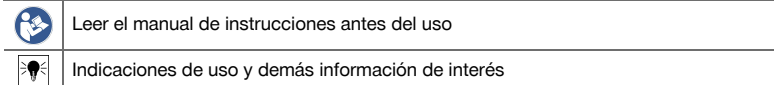

#### **1.2.3 Símbolos en las figuras**

En las figuras se utilizan los siguientes símbolos:

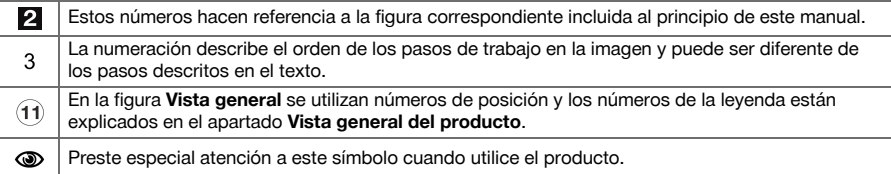

### **1.3 Información del producto**

Los productos **Hilti** han sido diseñados para usuarios profesionales y solo deben ser manejados, conservados y reparados por personal autorizado y debidamente formado. Este personal debe estar especialmente instruido en lo referente a los riesgos de uso. La utilización del producto y sus dispositivos auxiliares puede conllevar riesgos para el usuario en caso de manejarse de forma inadecuada por personal no cualificado o utilizarse para usos diferentes a los que están destinados.

La denominación del modelo y el número de serie están indicados en la placa de identificación.

Traspase el número de serie a la siguiente tabla. Necesitará los datos del producto para realizar consultas a nuestros representantes o al Departamento de Servicio Técnico.

#### **Datos del producto**

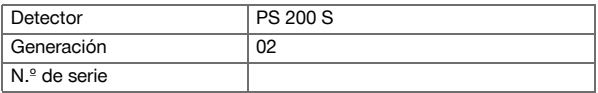

#### **2.1 Indicaciones generales de seguridad para herramientas eléctricas**

**¡ADVERTENCIA! Lea con atención todas las instrucciones e indicaciones de seguridad.** Si no se tienen en cuenta las instrucciones e indicaciones de seguridad, podrían producirse descargas eléctricas, incendios o lesiones graves.

Conserve todas las instrucciones e indicaciones de seguridad para futuras consultas.

#### **Seguridad en el puesto de trabajo**

- ▶ **Mantenga su área de trabajo limpia y bien iluminada.** El desorden o una iluminación deficiente de las zonas de trabajo pueden provocar accidentes.
- ▶ **No utilice la herramienta eléctrica en un entorno con peligro de explosión en el que se encuentren combustibles líquidos, gases o material en polvo.** Las herramientas eléctricas producen chispas que pueden llegar a inflamar los materiales en polvo o vapores.
- ▶ **Mantenga alejados a los niños y otras personas de su puesto de trabajo al emplear la herramienta eléctrica.** Una distracción le puede hacer perder el control sobre la herramienta.

#### **Seguridad eléctrica**

- ▶ **No exponga las herramientas eléctricas a la lluvia y evite que penetren líquidos en su interior.** El riesgo de recibir descargas eléctricas aumenta si penetra agua en la herramienta eléctrica.
- ▶ **Evite el contacto corporal con superficies que tengan puesta a tierra, como tubos, calefacciones, cocinas y frigoríficos.** El riesgo a quedar expuesto a una sacudida eléctrica es mayor si su cuerpo tiene contacto con tierra.

#### **Seguridad de las personas**

- ▶ **Permanezca atento, preste atención durante el trabajo y utilice la herramienta eléctrica con prudencia. No utilice una herramienta eléctrica si está cansado, ni tampoco después de haber consumido alcohol, drogas o medicamentos.** Un momento de descuido al utilizar la herramienta eléctrica podría producir graves lesiones.
- ▶ **Evite adoptar posturas forzadas. Procure que la postura sea estable y manténgase siempre en equilibrio.** De esta forma podrá controlar mejor la herramienta eléctrica en caso de presentarse una situación inesperada.
- ▶ **Utilice el equipo de protección adecuado y lleve siempre gafas protectoras.** El riesgo de lesiones se reduce considerablemente si, según el tipo y la aplicación de la herramienta eléctrica empleada, se utiliza un equipo de cubierta protectora adecuado como una mascarilla antipolvo, zapatos de seguridad con suela antideslizante, casco o protección para los oídos.
- ▶ **Utilice ropa adecuada. No utilice vestimenta amplia ni joyas. Mantenga su pelo, vestimenta y guantes alejados de las piezas móviles.** La vestimenta suelta, las joyas y el pelo largo se pueden enganchar con las piezas en movimiento.
- ▶ **Evite una puesta en servicio fortuita de la herramienta. Asegúrese de que la herramienta eléctrica está apagada antes de alzarla, transportarla o conectarla a la batería.** Si transporta la herramienta eléctrica sujetándola por el interruptor de conexión/desconexión o si introduce el enchufe en la toma de corriente con la herramienta conectada, podría producirse un accidente.
- ▶ **Retire las herramientas de ajuste o llaves fijas antes de conectar la herramienta eléctrica.** Una herramienta o llave colocada en una pieza giratoria puede producir lesiones al ponerse en funcionamiento.
- ▶ **Siempre que sea posible utilizar equipos de aspiración o captación de polvo, asegúrese de que están conectados y de que se utilizan correctamente.** El uso de un sistema de aspiración reduce los riesgos derivados del polvo.

#### **Uso y manejo de la herramienta eléctrica**

- ▶ **No sobrecargue la herramienta. Utilice la herramienta eléctrica adecuada para el trabajo que se dispone a realizar.** Con la herramienta eléctrica apropiada podrá trabajar mejor y de modo más seguro dentro del margen de potencia indicado.
- ▶ **No utilice herramientas eléctricas con el interruptor defectuoso.** Las herramientas eléctricas que no se puedan conectar o desconectar son peligrosas y deben repararse.
- ▶ **Retire la batería antes de efectuar cualquier ajuste en la herramienta, cambiar accesorios o en caso de no utilizar la herramienta durante un tiempo prolongado.** Esta medida preventiva evita el riesgo de conexión accidental de la herramienta eléctrica.
- ▶ **Guarde las herramientas eléctricas que no utilice fuera del alcance de los niños. No permita utilizar la herramienta a ninguna persona que no esté familiarizada con ella o no haya leído este manual de instrucciones**. Las herramientas eléctricas utilizadas por personas inexpertas son peligrosas.
- ▶ **Cuide su herramienta eléctrica de forma meticulosa. Compruebe si las piezas móviles de la herramienta funcionan correctamente y sin atascarse, y si existen piezas rotas o deterioradas**

**que pudieran afectar al funcionamiento de la herramienta eléctrica. Encargue la reparación de las piezas defectuosas antes de usar la herramienta eléctrica.** Muchos accidentes son consecuencia de un mantenimiento inadecuado de la herramienta eléctrica.

▶ **Mantenga los útiles limpios y afilados.** Las herramientas de corte bien cuidadas y con aristas afiladas se atascan menos y se guían con más facilidad.

#### **Uso y manejo de la herramienta de batería**

- ▶ **Utilice únicamente las baterías previstas para la herramienta eléctrica.** El uso de otro tipo de baterías puede provocar daños e incluso incendios.
- ▶ **Cargue las baterías únicamente con los cargadores recomendados por el fabricante.** Existe riesgo de incendio al intentar cargar baterías de un tipo diferente al previsto para el cargador.
- ▶ **Si no utiliza la batería, guárdela separada de clips, monedas, llaves, clavos, tornillos o demás objetos metálicos que pudieran puentear sus contactos.** El cortocircuito de los contactos de la batería puede causar quemaduras o incendios.
- ▶ **La utilización inadecuada de la batería puede provocar fugas de líquido. Evite el contacto con este líquido.** El líquido de la batería puede irritar la piel o producir quemaduras. En caso de contacto accidental, enjuague el área afectada con abundante agua. En caso de contacto con los ojos, acuda además inmediatamente a un médico.

### **2.2 Manipulación y utilización segura de las baterías**

- ▶ Tenga en cuenta las directivas especiales en materia de transporte, almacenamiento y manejo de las baterías de Ion-Litio.
- Mantenga las baterías alejadas de altas temperaturas, radiación solar directa y fuego.
- Las baterías no se deben destruir, comprimir, calentar por encima de 80 °C o quemar.
- Las baterías dañadas no se pueden reutilizar ni cargar.
- Si al tocar la batería detecta que está muy caliente, puede deberse a una avería en la misma. Coloque la herramienta en un lugar visible, no inflamable y alejado de materiales inflamables, y deje que se enfríe. Póngase en contacto con el Servicio Técnico de **Hilti** una vez que la batería se haya enfriado.

# **3 Descripción**

# **3.1 Vista general**

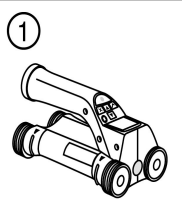

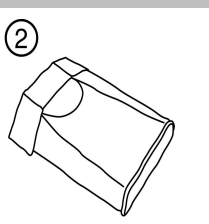

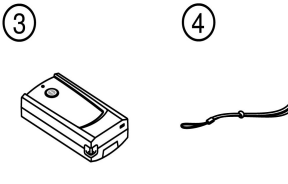

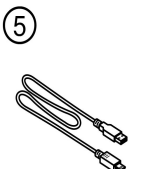

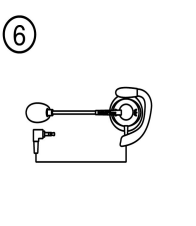

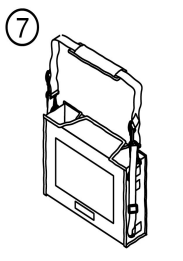

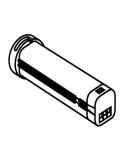

(8)

<u>ම</u>

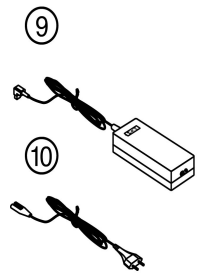

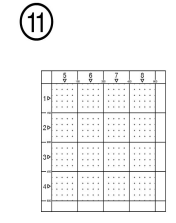

 $\circledR$ 

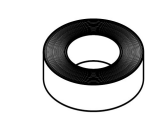

**12** 

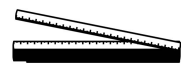

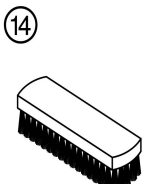

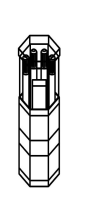

- 1 Escáner PS 200 S<br>2 Bolsa para herram
- (2) Bolsa para herramienta PSA 60<br>(3) Adaptador IR PSA 55
- **4** Adaptador IR PSA 55<br>**4** Cinta de mano PSA 6
- 4) Cinta de mano PSA 63<br>
(5) Cable de datos PSA 92
- **6** Cable de datos PSA 92 USB<br>**6** Micrófono/auriculares PSA 93
- (6) Micrófono/auriculares PSA 93<br>(7) Bolsa para herramienta PSA 6
- ) Bolsa para herramienta PSA 64

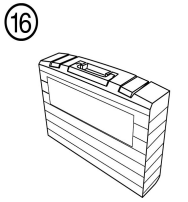

- **8** Batería PSA 80<br>**9** Bloque de alime
- § Bloque de alimentación PUA 81
- 
- **10 PUA 80 Cargador**<br>11 Juego de cuadrícu : Juego de cuadrículas de referencia PSA 10/11
- ∙ Cinta adhesiva PUA 90
- **Metro**

# (4) Cepillo PSA 70<br>(16) Juego de lápice

(B) Maletín PS 250

| Juego de lápices marcadores PUA 70

# **3.2 Uso conforme a las prescripciones**

El producto está diseñado para localizar hierros de armadura en hormigón, medir la profundidad y estimar el diámetro de la posición superior de la armadura de acuerdo con los datos técnicos indicados en este manual de instrucciones.

# **3.3 Aplicaciones**

El producto se puede utilizar para distintas tareas de detección sin necesidad de destrucción en construcciones de hormigón armado (p. ej., localización de hierros de armadura en posiciones elevadas, coberturas de hormigón e incluso estimación del diámetro de los hierros de armadura). El modo de detección que se emplee dependerá de la aplicación. Por regla general, las aplicaciones se clasifican en las siguientes categorías:

#### **Situaciones y modo de medición**

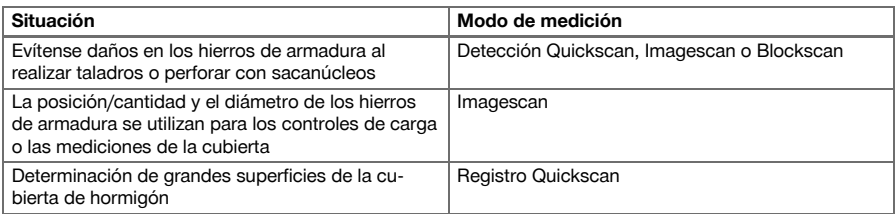

Se deben cumplir las siguientes condiciones para obtener valores de medición fiables

- Superficie del hormigón lisa y plana
- Hierros de armadura no corroídos
- La armadura se encuentra en posición paralela a la superficie
- El hormigón no contiene áridos ni componentes con propiedades magnéticas
- Los hierros de armadura deben estar exactamente a  $\pm$  5° en perpendicular respecto a la dirección de escaneo
- Los hierros de armadura no están soldados
- Los hierros adyacentes tienen un diámetro similar
- Los hierros adyacentes tienen la misma profundidad
- Los datos de precisión son válidos para la posición superior de los hierros de armadura
- No debe haber interferencias de campos magnéticos externos u objetos cercanos con propiedades magnéticas
- Los hierros tienen una permeabilidad magnética relativa de 85-105
- Las ruedas del escáner están limpias y no contienen arena ni cualquier otro tipo de suciedad similar
- Las 4 ruedas del escáner se desplazan por encima del objeto que se desea medir

# **3.4 Funcionamiento**

El escáner se desplaza directamente sobre la superficie. Los datos recogidos se almacenan en el escáner hasta que puedan transferirse a la tableta. La tableta se utiliza para almacenar grandes volúmenes de datos y poderlos visualizar. Además, se puede utilizar para el análisis in situ. Los datos pueden descargarse también en el PC. El software del PC ofrece opciones de análisis y documentación avanzadas como la posibilidad de imprimir rápidamente informes completos y de archivar datos.

# **3.5 Transporte y utilización del sistema**

El escáner se puede utilizar sin tableta solamente para realizar escaneos. La tableta también puede transportarse en la bolsa de transporte PSA 64. La primera opción resulta más apropiada cuando se trabaja en zonas de difícil acceso y se requiere la máxima movilidad, por ejemplo en un andamio o una escalera. Si la memoria del escáner está llena (9 Imagescans, 1 Blockscan completo o 30 m de Quickscan), se pueden enviar los datos al adaptador IR PSA 55 o a la tableta. La tableta puede encontrarse cerca (p. ej., en la base del andamio, en un vehículo, en la caseta de la obra, etc.). Si el usuario tiene la intención de realizar más escaneados de los que caben en la memoria del escáner sin tener que acercarse siempre a la tableta, puede utilizar el adaptador IR PSA 55 o llevar consigo la tableta sujeta por la correa de mano o la correa de hombro que se suministran.

#### **3.6 Detección Quickscan**

El escáner se desplaza por encima de la superficie en dirección perpendicular a los hierros de armadura. La posición y la profundidad aproximada de los hierros de armadura se pueden definir y marcar directamente sobre la superficie.

#### **3.7 Detección Quickscan con determinación exacta de la profundidad**

Antes de la medición, el operario deberá indicar el diámetro de la armadura y la distancia del hierro. A continuación se desarrolla la medición como se describe en la Detección Quickscan.

### **3.8 Registro Quickscan**

Los datos se registran de forma automática mientras el escáner se desplaza sobre la superficie. Posteriormente, estos datos se transfieren a la tableta, desde donde se pueden evaluar y donde puede definirse, a su vez, la cubierta de la parte central. Si los datos se descargan al PC, se pueden analizar, archivar e imprimir a modo de informe. Existen otras opciones de análisis avanzadas que ofrecen la posibilidad de importar los registros del Quickscan y de analizarlos de forma automática, de elaborar análisis estadísticos y de representar evaluaciones de grandes superficies.

#### **3.9 Imagescan**

En la zona de medición se fija una cuadrícula de referencia con la cinta adhesiva suministrada. Tras seleccionar el modo Imagescan en el escáner, se escanean las filas y las columnas de la cuadrícula según las instrucciones mostradas en la pantalla. Los datos se transfieren a la tableta, donde puede visualizarse la imagen. La posición de los hierros de armadura se puede relacionar con la superficie. Se puede estimar el diámetro y determinar la profundidad. Si se descargan los datos al software del PC, pueden evaluarse del mismo modo que en la tableta y, además, se pueden registrar y archivar una serie de puntos de medición junto con la profundidad y el diámetro. Es posible imprimir informes. Existen opciones de análisis avanzadas que permiten la posibilidad de importar los Imagescans y de analizarlos de forma automática, de elaborar análisis estadísticos y de representar evaluaciones de grandes superficies.

### **3.10 Blockscan**

En la zona de medición se fijan cuadrículas de referencia con la cinta adhesiva suministrada. Tras seleccionar el modo Blockscan, el operario deberá indicar la primera zona que debe escanearse. A continuación, se ejecuta un Imagescan. Al finalizar el Imagescan, el operario deberá seleccionar la siguiente zona de escaneo. Esta zona deberá agregarse a la zona anterior. Coloque la cuadrícula y, a continuación, escanee del mismo modo que anteriormente. Este proceso se puede repetir hasta para 3 x 3 Imagescans. Los datos se transfieren al monitor. Los Imagescans se unen automáticamente creando, de esta forma, una imagen de grandes dimensiones. La disposición de los hierros de armadura se pueden visualizar sobre una zona amplia. Además, se pueden seleccionar Imagescans individuales para ampliarlos y evaluar la imagen. Si se descargan los datos al software del PC pueden evaluarse del mismo modo que en el monitor y, además, se pueden registrar y archivar una serie de puntos de medición junto con la profundidad y el diámetro. Es posible imprimir informes.

# **4 Datos técnicos**

# **4.1 Datos del escáner PS 200 S**

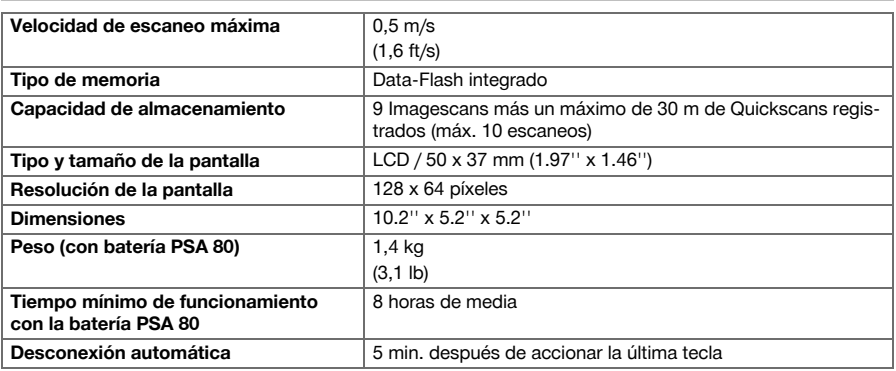

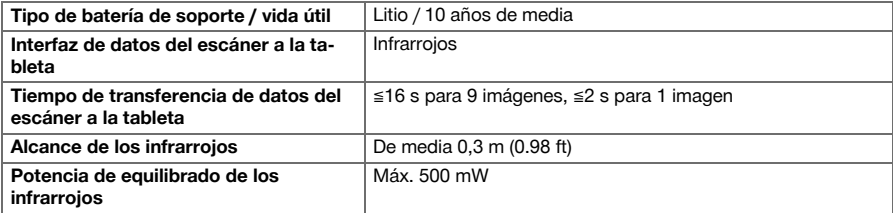

# **4.2 Condiciones del entorno**

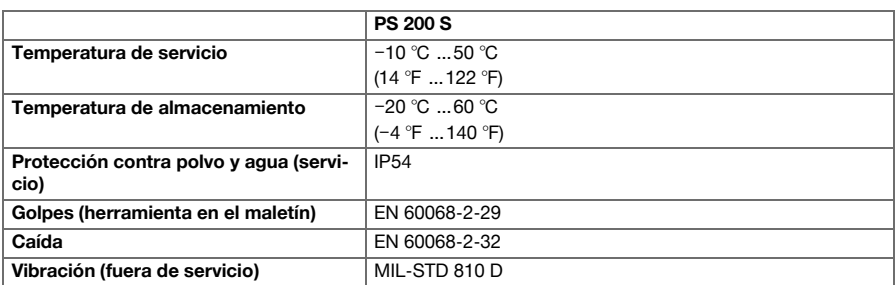

# **4.3 Datos del adaptador IR PSA 55**

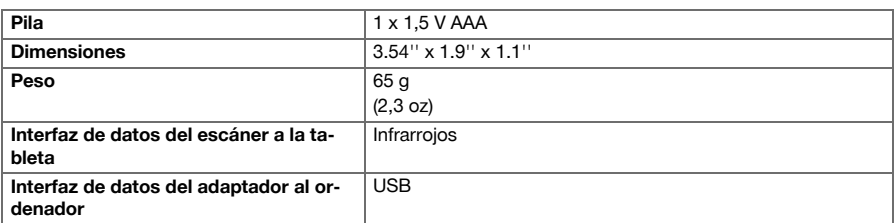

# **5 Manejo**

# **5.1 Colocación de la batería**

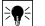

# **Indicación**

La temperatura que se alcanza en el interior de un vehículo expuesto al sol puede superar la temperatura máxima admitida de almacenamiento para el sistema PS 250 Ferroscan. Algunos componentes del sistema PS 250 Ferroscan podrían dañarse si la herramienta está expuesta a temperaturas superiores a los 60 °C.

▶ Coloque la batería.

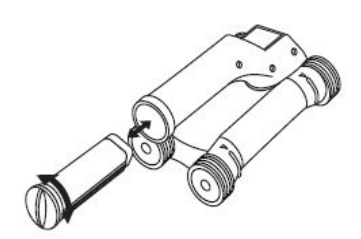

#### **5.2 Menú principal**

La herramienta siempre se pone en marcha en el menú principal. Desde aquí pueden seleccionarse todas las funciones de escaneo y opciones de ajuste. El estado de carga de la batería se muestra en la parte superior de la pantalla junto con el estado de la memoria. Los distintos tipos de escaneo y menús de ajuste se muestran a la izquierda de la pantalla mediante símbolos. Mediante las teclas de dirección el usuario puede desplazarse por estas opciones. Mediante la tecla de confirmación se confirma la opción seleccionada.

### **5.2.1 Quickscan**

La capacidad restante de la memoria para el registro Quickscan se muestra en la parte superior de la pantalla (según el modelo de la herramienta y la unidad de medida seleccionada) en metros o pies.

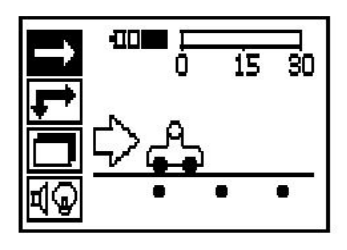

# **5.2.2 Imagescan**

El número de Imagescans en el escáner, hasta un máximo de 9, se indica en la parte superior de la pantalla.

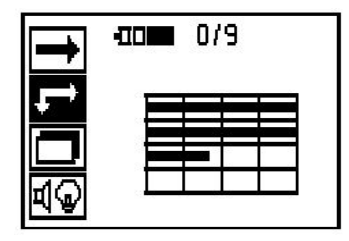

# **5.2.3 Blockscan**

El número de Imagescans en el escáner, hasta un máximo de 9, se indica en la parte superior de la pantalla.

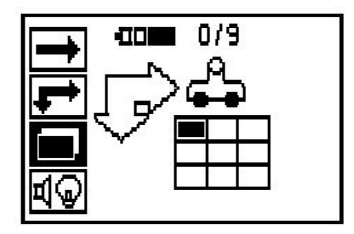

#### **5.2.4 Configuración**

Para ajustar cada uno de los parámetros y borrar todos los datos almacenados en la memoria.

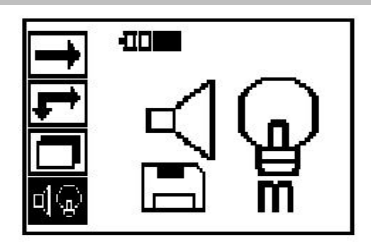

#### **5.3 Configuración de la retroiluminación de la pantalla**

Seleccione la función para configurar la retroiluminación mediante la tecla de confirmación. Utilice las teclas de dirección para acceder a las distintas opciones. Seleccione la opción deseada mediante la tecla de confirmación y pulse la tecla de cancelación para regresar al menú de configuración.

Desconexión de la iluminación

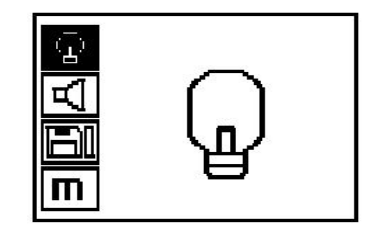

Retroiluminación automática. Con esta opción, la retroiluminación se apaga si pasan 5 minutos sin accionar ninguna tecla y se enciende de nuevo al volver a pulsar una tecla.

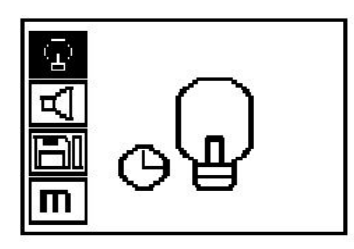

# **5.4 Configuración del volumen**

Ajuste el volumen de la señal acústica al realizar mediciones. Utilice las teclas de dirección para acceder a las distintas opciones. Seleccione la opción deseada mediante la tecla de confirmación y pulse la tecla de cancelación para regresar al menú de configuración.

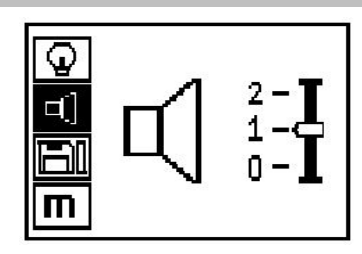

#### **5.5 Ajuste de la unidad de medida**

En algunos equipos se puede cambiar la unidad de medida empleada para la medición. Utilice las teclas de dirección para acceder a las distintas opciones. Seleccione la opción deseada mediante la tecla de confirmación y pulse la tecla de cancelación para regresar al menú de configuración.

Métrico (mm o m)

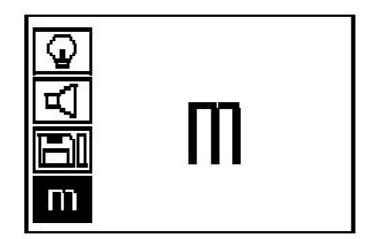

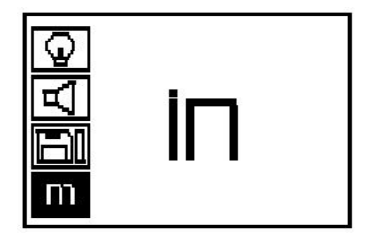

#### **5.6 Borrado de datos**

Pulse la tecla de dirección hacia abajo y luego la tecla de confirmación, para borrar o la tecla de cancelación, para regresar al menú de configuración.

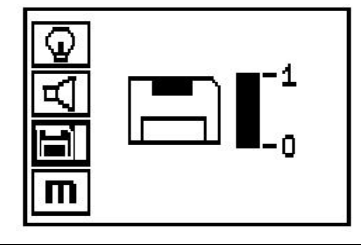

#### **Indicación** ╞●€

Vaciar la memoria puede implicar una pérdida de datos. Los datos que no se han transferido a la tableta se borran definitivamente.

Mediante esta opción se borran todos los datos de medición guardados en el escáner y solo está disponible si existen datos almacenados en el escáner. Si existen datos almacenados en la memoria, la barra del símbolo del disquete aparece llena. De lo contrario, la memoria está vacía.

#### **5.7 Quickscan**

Se puede utilizar Quickscan para determinar rápidamente la posición y la profundidad aproximada de los hierros de armadura que se marcarán a continuación en la superficie. Este proceso se denomina detección Quickscan. Otra función del modo Quickscan es la determinación exacta de la profundidad previa introducción del diámetro y la distancia del hierro. La otra posibilidad consiste en registrar los datos y analizarlos en la tableta o con el software del PC. Así se puede determinar de forma sencilla la cubierta central de la armadura sobre distancias largas de la superficie. Este proceso se denomina registro Quickscan.

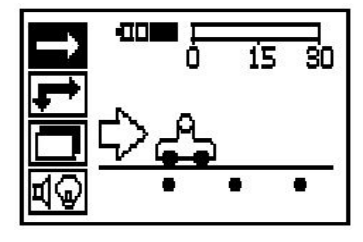

#### **Indicación**

∳≶

El escáner solo registra hierros de armadura que se encuentren en dirección perpendicular a la dirección de movimiento. Los hierros que se encuentren en paralelo respecto a la dirección del movimiento no se registran. Debe asegurarse de que el objeto se escanea tanto en dirección horizontal como vertical. Para los hierros que se encuentren en dirección diagonal respecto al movimiento, el resultado de la profundidad podría resultar erróneo.

Conecte el escáner. De forma automática se selecciona en primer lugar el símbolo de Quickscan. En el menú principal, seleccione la función Quickscan mediante la tecla de confirmación.

- 1. Profundidad de los hierros de armadura
- 2. Trayecto de medición recorrido
- 3. Intensidad de la señal
- 4. Configuración: profundidad mínima, dirección de escaneo, diámetro del hierro, distancia del hierro

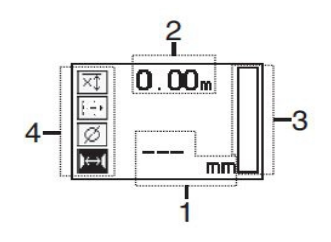

### **5.8 Detección Quickscan**

Desplace el escáner por encima de la superficie. Se registran hierros de armadura que se encuentran en dirección perpendicular a la dirección del movimiento. Se graba el trayecto de medición recorrido.

Al aproximarse a unos hierros de armadura, la intensidad de la señal en la barra aumenta y en la pantalla se muestra el valor de profundidad. Cuando el escáner se encuentra sobre el centro de un hierro de armadura:

- se enciende el LED rojo,
- se oye una señal acústica,
- la barra de intensidad de la señal alcanza un máximo,
- se muestra la profundidad aproximada (valor mín. de indicación de profundidad = centro del hierro).

El hierro de armadura se encuentra en la línea central del escáner y se puede marcar en la superficie con un lápiz marcador PUA 70. La precisión de la medición de profundidad puede incrementarse si se introduce el diámetro correcto de los hierros de armadura o si se cambia al modo de medición con determinación exacta de la profundidad.

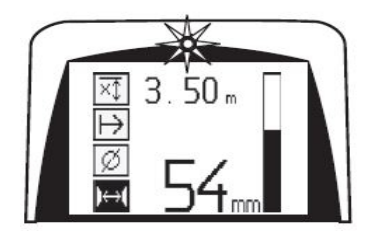

#### **5.9 Quickscan con determinación exacta de la profundidad**

El modo de medición Quickscan con determinación exacta de la profundidad se selecciona pulsando la tecla de confirmación.

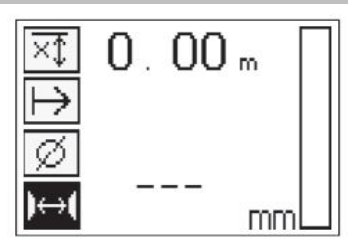

Se debe conocer e introducir el diámetro correcto. Además, debe introducirse la distancia del hierro si se encuentra en un rango de 36 mm≦s≦120 mm (1.41''≦s≦4.72''). Dicha distancia se puede extraer de los datos del plano, confirmarse mediante la apertura de ranuras o medirse con la detección Quickscan.

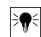

### **Indicación**

Las distancias del hierro con s≦36 mm (1.41'') no se pueden medir.

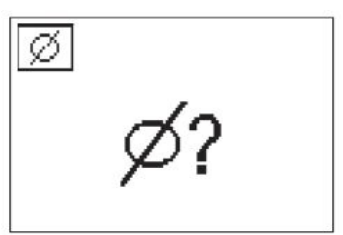

La distancia del hierro se puede calcular automáticamente con la función de detección Quickscan. Para ello, localice el centro del hierro y pulse la tecla de registro roja sobre el centro de la posición. A continuación, se localiza el siguiente punto central del hierro y vuelva a pulsar la tecla de registro. La distancia del hierro se almacena y se aplica de forma automática.

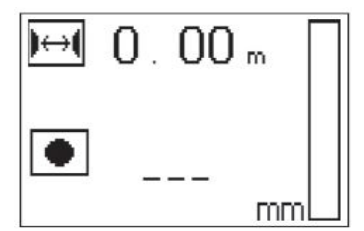

En caso de conocerse la distancia se puede introducir el valor de forma manual mediante las teclas de dirección.

El proceso de escaneo tras la configuración del diámetro y la distancia del hierro se lleva a cabo igual que el proceso de detección Quickscan.

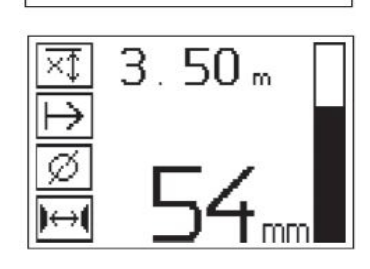

#### **5.10 Registro Quickscan**

#### ੇ₩ **Indicación**

Antes de realizar un registro Quickscan, lleve a cabo siempre un Imagescan o una detección Quickscan en las dos direcciones para definir la dirección de la posición superior de la armadura, minimizar el peligro de la medición en cuanto a puntos de impacto de hierros y, caso necesario, inspeccionar inmediatamente el hormigón en busca de materiales ferrosos que puedan alterar la exactitud de la medición.

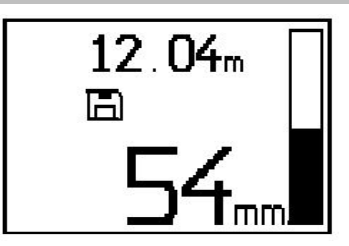

### **Indicación**

Se registran y graban automáticamente los hierros de armadura situados en sentido perpendicular a la dirección del movimiento. Antes de iniciar el registro, asegúrese de que los ajustes son correctos.

Pulse la tecla de registro únicamente cuando el escáner se encuentre en el punto desde el que deba empezar el escaneo. No comience o detenga el registro en ningún caso sobre unos hierros de armadura. Preste atención a la pantalla (mantenga una distancia mínima de 30 mm (1.81'') hasta los hierros de armadura más cercanos). En caso contrario, pueden obtenerse valores de medición erróneos o confusos.

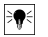

≩∳

# **Indicación**

Retire el escáner de la superficie solo cuando se haya detenido el registro o se haya fijado una marca.

Para registrar la posición y la profundidad de todos los hierros de armadura detectados, coloque el escáner sobre la superficie y un lugar en el que no haya hierros bajo la superficie localice mediante la detección Quickscan. Marque el punto de inicio con un lápiz marcador PUA 70 y pulse la tecla de registro. En la pantalla aparece un símbolo de disquete que significa que el escáner está registrando los datos. Desplace el escáner por encima de la superficie.

Una vez efectuada la medición, asegúrese de que el punto final no quede sobre un hierro. Para detener el registro, vuelva a pulsar la tecla de registro. Marque el final de un recorrido escaneado con un lápiz marcador PUA 70.

Es posible registrar un trayecto de medición de hasta 30 m (98 ft) antes de descargar los datos a la tableta o al adaptador IR PSA 55. También se pueden registrar varios tramos distintos (máx. 10) que sumen conjuntamente un máximo de 30 m (98 ft).

Para analizar los datos de medición, estos se pueden transferir a la tableta.

### **5.11 Configuración de Quickscan**

La configuración de Quickscan se encuentran en la parte izquierda de la pantalla. Se pueden configurar antes de realizar un registro o una determinación de la profundidad Quicksan. Utilice las teclas de dirección y la tecla de confirmación para acceder a la configuración.

# **Medición de profundidad limitada**

### **Indicación**

Esta medición le permite localizar hierros de armadura dentro de un margen definido de profundidad.

#### **Indicación** ₩

Cuando se trabaja con este modo se debe considerar una distancia de seguridad respecto a la profundidad predefinida del hierro de armadura.

#### **Profundidad mínima**

Este ajuste se utiliza cuando se escanea una superficie y se buscan hierros de armadura especiales que se encuentren a una profundidad determinada. Por ejemplo, si la cubierta mínima debe ser de 40 mm, ajuste el valor a 40 mm (1.57'') (para asegurar la calidad de las mediciones, añada 2 mm (0.08") de margen para tener en cuenta las limitaciones de precisión). La señal acústica suena y el LED se ilumina solo si se han detectado hierros de armadura situados a una profundidad menor de 40 mm (1.57'') por debajo de la superficie.

Seleccione con las teclas de dirección la función de medición de profundidad restringida y pulse la tecla de confirmación.

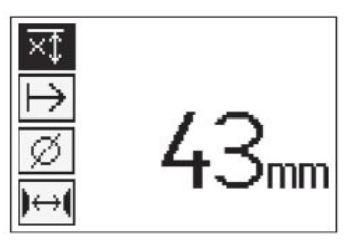

Función de profundidad mínima bloqueada.

Si se ajusta el valor a «0», se desactivará esta función y aparecerá como se muestra arriba. Introduzca el valor de medición de la profundidad mediante las teclas de dirección y confirme la configuración con la tecla de confirmación. La herramienta vuelve al menú principal.

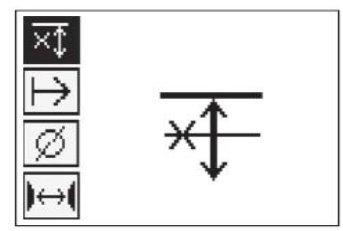

#### **Indicación** ₩

Si los hierros de armadura están situados a mayor profundidad, el valor de medición de la profundidad restringida no produce ninguna señal ni se activa ningún indicador LED.

#### **Dirección de escaneo**

Este ajuste se utiliza para introducir la dirección en la que se efectúa el registro Quickscan. Aunque no tenga influencia directa sobre los valores de medición obtenidos en la tableta o en el software del PC, dicha configuración contribuye a que, más adelante, se representen correctamente los distintos registros del Quickscan en el software de análisis de datos y representación **Hilti** PROFIS Ferroscan MAP, y a que los valores de profundidad coincidan con la superficie real de la obra. De esta manera, después se pueden localizar en el lugar posibles deficiencias de forma más sencilla. La dirección de medición se almacena con cada escaneo.

Seleccione la dirección de escaneo deseada y pulse la tecla de confirmación.

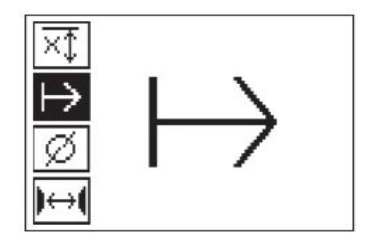

#### **Diámetro del hierro**

Debe utilizarse esta configuración para poder determinar exactamente el recubrimiento de hormigón (= profundidad de los hierros de armadura). Tan solo se puede alcanzar la medición de profundidad exacta introduciendo el diámetro correcto de los hierros de armadura.

Seleccione la función de diámetro del hierro con las teclas de dirección y pulse la tecla de confirmación.

Si no se selecciona ningún diámetro del hierro, el escáner calcula la profundidad como si se hubiera ajustado un diámetro del hierro intermedio de la serie estandarizada correspondiente.

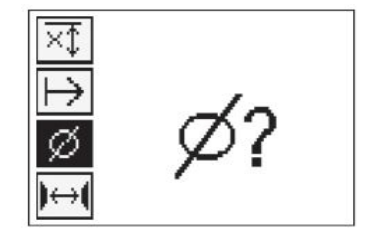

#### **5.12 Determinación de una marca**

Durante el registro, las superficies de muchas obras pueden contener obstáculos que imposibiliten registrar el escaneo sin levantar el escáner de la superficie. Dichos obstáculos pueden ser pilares o columnas de una pared, juntas de dilatación, tuberías, barras de andamio, esquinas, etc.

En caso de topar con algún obstáculo de este tipo, puede fijarse una marca. Con ello se interrumpe el escaneo y el operario tiene la posibilidad de retirar sin más el escáner de la superficie, volver a colocarlo después del obstáculo y proseguir con el escaneo. La marca también puede indicar la posición de ciertos objetos durante un escaneo; de este modo se obtienen datos adicionales para establecer la relación entre los datos de escaneo y la superficie real de la obra.

Para fijar una marca, pulse la tecla de confirmación en el modo de registro y manténgala pulsada. El símbolo de disquete quedará marcado con una cruz, lo que significa que el registro se ha interrumpido y se ha fijado una marca.

A continuación, levante el escáner de la superficie y siga manteniendo pulsada la tecla de confirmación. Si es necesario, marque la posición en la superficie con un lápiz marcador PUA 70. Vuelva a colocar el escáner en la superficie detrás del obstáculo, suelte la tecla de confirmación y prosiga con el escaneo. Al visualizar los datos de escaneo en la tableta o en el software del PC **Hilti** PROFIS Detection, la marca aparecerá como una línea vertical.

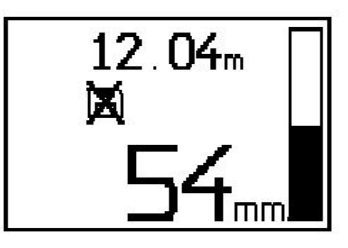

#### **5.13 Imagescan**

Imagescan se utiliza para crear una imagen de la disposición de los hierros de armadura. Pueden determinarse o estimarse la profundidad y el diámetro de los hierros de armadura. En primer lugar debe fijarse una retícula de referencia en la pared. Para ello, utilice la cinta adhesiva incluida para fijar la cuadrícula. Esta cinta se adhiere perfectamente al hormigón y se puede cortar con las manos a la longitud deseada. Para fijar la cuadrícula, en la mayoría de las superficies bastan 10 cm (3.94'') de cinta en cada esquina. En superficies especialmente húmedas o con gran cantidad de polvo, limpie en primer lugar las partículas de polvo con el cepillo suministrado. Después es posible que deba fijar por completo todos los lados de la cuadrícula con ayuda de la cinta adhesiva.

También puede trazarse una retícula directamente en la superficie. Con ayuda de una regla (puede ser un trozo de madera) marque un entramado de 4 x 4 con una distancia de 150 mm (5.9'') entre las líneas paralelas.

Puede utilizar también los orificios perforados de la cuadrícula de referencia para transferir directamente las posiciones de las líneas de la cuadrícula a la obra.

Conecte el escáner y seleccione el símbolo de Imagescan. El estado de carga de la batería se muestra junto con el número de Imagescans que se encuentren en la memoria (9 como máximo).

Seleccione Imagescan en el menú principal. Aparece la pantalla Imagescan.

En la pantalla aparece una representación de la cuadrícula y se propone un punto inicial (triángulo). Este punto siempre se encuentra arriba a la izquierda, que sirve para la mayoría de los escaneos. Los datos de imagen solo se muestran para las zonas de la cuadrícula que han sido escaneadas tanto vertical como horizontalmente. En ciertos casos, los obstáculos pueden impedir que se proponga un punto de partida en la zona de escaneo (p. ej., un tubo que atraviese una viga). A continuación se puede modificar el punto inicial para optimizar, en un caso así, la zona escaneada. El punto de partida puede modificarse con ayuda de las teclas de dirección.

Coloque el escáner en el punto inicial indicado por la flecha parpadeante. Compruebe que las marcas de orientación del escáner se han orientado correctamente respecto a la cuadrícula de referencia, tal como se mostraba anteriormente.

# ☀

# **Indicación**

Una orientación incorrecta del escáner en la cuadrícula de referencia podría ofrecer una imagen con posiciones de los hierros erróneas.

Pulse la tecla de registro y desplace el escáner a lo largo de la primera línea. El progreso del escaneo se muestra por medio de una línea negra ancha que avanza por la pantalla a medida que el escáner se desplaza por encima de la superficie.

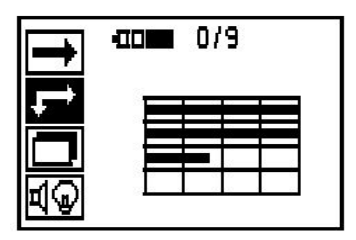

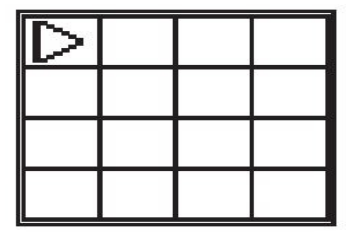

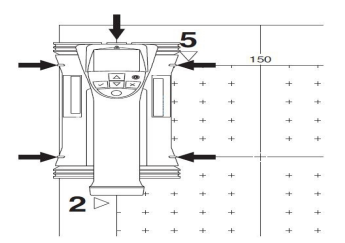

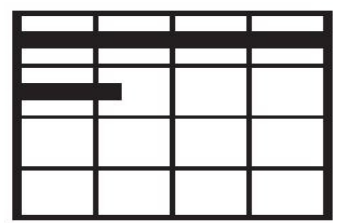

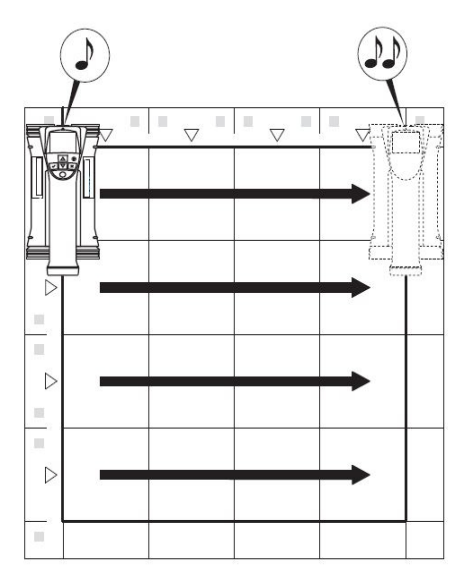

El escáner emite un pitido doble al final de la línea y detiene el registro automáticamente. Repita este proceso para cada línea y columna y observe las peticiones que aparecen en pantalla.

Una vez detectadas todas las líneas, escanee las columnas del mismo modo.

El registro de cualquier línea o columna se puede interrumpir antes de alcanzar su final volviendo a pulsar la tecla de registro. Esto puede resultar necesario si un obstáculo impide el escaneo de toda la guía. Asimismo, puede saltarse una línea o columna completa, iniciando y deteniendo el registro sin desplazar la herramienta por encima de la cuadrícula de referencia. Debe tenerse en cuenta que no se creará ninguna imagen para las zonas de la cuadrícula de referencia que no se hayan escaneado en ambas direcciones.

Es posible repetir la línea o columna precedente, pulsando la tecla de cancelación. Dicha operación puede resultar necesaria si el operario no está seguro de si el campo de escaneo se ha respetado con exactitud o se ha desplazado. Al pulsar de nuevo la tecla de cancelación se interrumpe el escaneo y se vuelve al menú principal. Al pulsar la tecla de confirmación se guarda el escaneo. Al pulsar la tecla de cancelación después de la última línea de escaneo se borra el escaneo.

Una vez finalizado el escaneo, pulse la tecla de confirmación para regresar al menú principal. Los datos se pueden transferir a la tableta para su visualización y análisis.

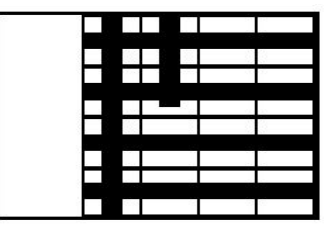

#### **5.14 Blockscan**

Blockscan combina Imagescans automáticamente para obtener una impresión de la disposición de los hierros de armadura dentro de una zona grande. En la tableta también pueden determinarse la posición, la profundidad y el diámetro de los hierros de armadura con precisión seleccionando individualmente cada Imagescan.

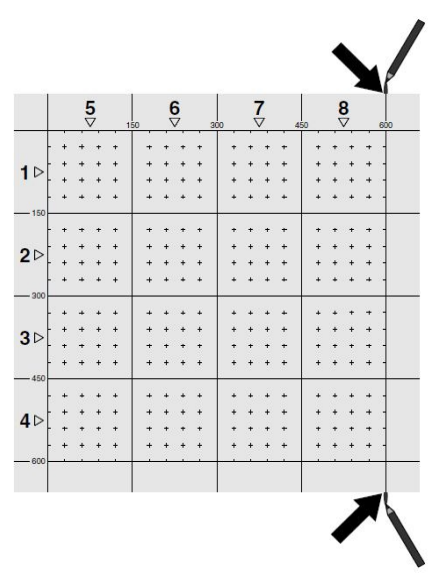

Coloque la cuadrícula de referencia del mismo modo que para Imagescan. Marque los bordes o los orificios perforados al final de cada cuadrícula de referencia con un lápiz marcador PUA 70 para pasar a la siguiente cuadrícula. Fije cada una de las cuadrículas de referencia necesarias a la pared de manera que los bordes coincidan.

Conecte el escáner y, en el menú principal, seleccione el símbolo de Blockscan con ayuda de las teclas de dirección. El estado de carga de la batería se muestra junto con el número de Imagescans que se encuentren en la memoria (9 como máximo).

Aparecerá una representación de Blockscan. Cada cuadrado representa un Imagescan. Se pueden escanear hasta 3 x 3 Imagescans. Utilice las teclas de dirección para seleccionar la posición del primer Imagescan. Pulse la tecla de confirmación para comenzar con el primer Imagescan. Debe tener en cuenta que las coordenadas de cada punto se refieren a la esquina izquierda superior. Encontrará información más detallada sobre la ejecución del Imagescan en el apartado 6.13. Una vez finalizado el Imagescan, la herramienta regresa a la pantalla Blockscan.

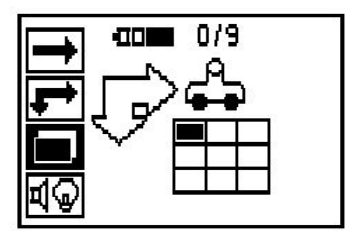

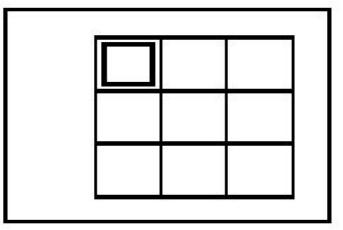

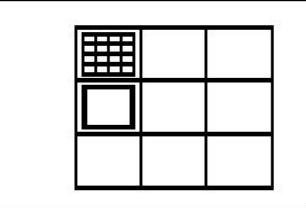

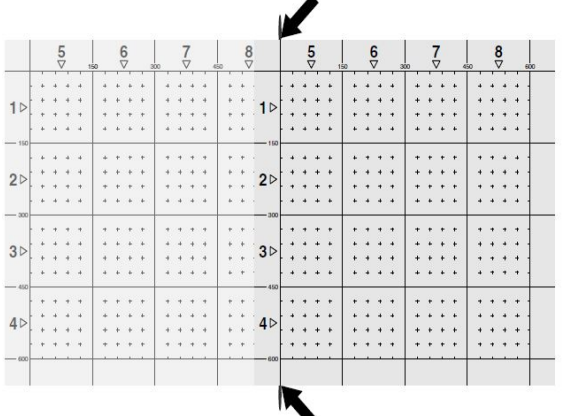

Seleccione la posición del siguiente Imagescan y repita el proceso de escaneo. Los Imagescans ejecutados se pueden repetir simplemente seleccionando la zona que se pretende escanear y ejecutando el proceso de Imagescan. Los datos se sobrescribirán. Si ya se han grabado todos los Imagescans o si se ha alcanzado el máximo de 9 registros, pulse una vez la tecla de cancelación para volver al menú principal. Para representar y analizar los datos, transfiéralos a la tableta.

#### **Indicación** ₩

Si pulsa dos veces la tecla de cancelación, el Blockscan se borra y regresará al menú principal.

### **5.15 Adaptador IR PSA 55**

### **5.15.1 Antes de la primera utilización**

#### **Indicación** ₩

Instale el software **Hilti** PROFIS Detection en su PC o portátil. Antes de la primera utilización del adaptador IR PSA 55, se deben configurar la fecha y la hora para que más adelante los datos de escaneo reflejen dicha información correctamente.

- Para ello, conecte el adaptador IR PSA 55 al ordenador mediante el cable de datos micro USB PUA 95.
- Abra el software **Hilti** PROFIS Detection.
- Seleccione «Set PSA 55 Date and Time» (Ajuste de la fecha y la hora en PSA 55) en «Tools» (Herramientas), «Workflow» (Flujo de trabajo). Ya se encuentran configuradas la fecha y la hora en el adaptador IR PSA 55.

#### **Indicación** ∙∙

El controlador del equipo se instala junto con **Hilti** PROFIS Detection. Si este no fuera el caso, el controlador de la herramienta deberá instalarse de forma manual. El controlador se encuentra en el directorio «Drivers» del adaptador IR de PSA 55 (Setup.exe).

#### **5.15.2 Manejo del adaptador IR PSA 55**

Los escaneos se pueden enviar al adaptador y, de allí, al PC o al portátil mediante la interfaz de infrarrojos. Pulse el botón de encendido/apagado durante aprox. 3 segundos para encender o apagar el adaptador. El indicador LED del adaptador puede mostrar los siguientes estados:

- El LED verde está encendido de forma constante: el adaptador está encendido y listo para su uso.
- El LED rojo parpadea: estado de carga de la batería bajo.
- El LED verde parpadea: el adaptador se acaba de encender.
- El LED verde parpadea: se están enviando datos.
- El LED rojo parpadea y el adaptador se desconecta: la memoria está llena en un 95 %.

#### **5.16 Transferencia de datos**

#### **5.16.1 Transferencia de datos del escáner a la tableta**

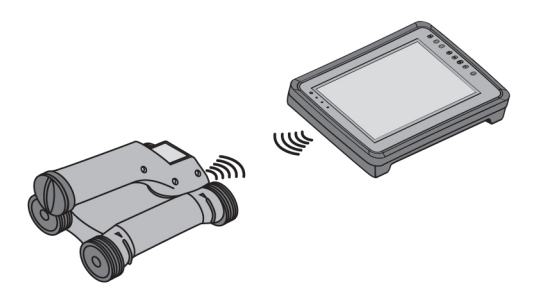

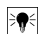

#### **Indicación**

Antes de transferir datos, asegúrese de que se haya seleccionado el proyecto correcto en la tableta.

#### **Indicación**

Antes de iniciar la transferencia de datos, asegúrese de que las ventanas de la interfaz de infrarrojos estén limpias de suciedad, polvo y grasa, y no estén excesivamente rayadas. En caso contrario, el alcance puede reducirse o incluso pueden no transferirse los datos.

Los datos se transfieren del escáner a la tableta por medio de una conexión de infrarrojos. Los cristales protectores de los puertos de infrarrojos se encuentran en el extremo del escáner y de la tableta.

Los datos pueden transferirse en cualquier momento, siempre y cuando el escáner y la tableta estén conectados, el escáner PS 200 S se encuentre en el menú principal y en la tableta esté activada la transferencia de datos por infrarrojos. En la tableta, en «Proyectos», se selecciona el proyecto en el que se deben copiar los datos. A continuación, seleccione «Importar» y confirme «De PS 200 S» con la tecla de confirmación «OK». En el área de estado de la tableta aparece ahora el símbolo de infrarrojos.

Acerque entre sí el escáner y la tableta de modo que los cristales protectores de los puertos de infrarrojos estén alineados. Ambos aparatos se reconocen automáticamente y establecen conexión entre sí.

En el escáner aparece esta pantalla y suena un pitido:

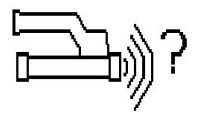

En el escáner, pulse la tecla de confirmación para importar todos los datos de escaneo al proyecto seleccionado.

Durante la transferencia de datos, en el escáner se muestra esta pantalla y el LED rojo del escáner parpadea de manera ininterrumpida.

La transferencia de datos dura entre 1 y 15 segundos en función del número o el tamaño de los escaneos almacenados en el escáner.

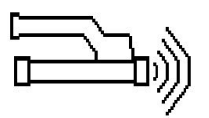

Cuando finaliza la transferencia de datos, el escáner muestra esta pantalla:

Vuelva a pulsar la tecla de confirmación del escáner para finalizar el proceso de transferencia. De esta manera, se borran automáticamente los datos de escaneo del escáner.

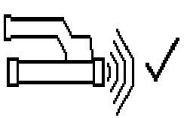

#### **5.16.2 Transferencia de datos del escáner al adaptador**

#### **Indicación**

Utilice el adaptador únicamente en edificios. Evite la penetración de líquidos.

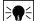

#### **Indicación**

Antes de iniciar la transferencia de datos, observe que las ventanas del puerto de infrarrojos estén limpias de suciedad, polvo y grasa, y no estén excesivamente rayadas. En caso contrario, el alcance puede reducirse o incluso pueden no transferirse los datos.

Los datos se transfieren del escáner al adaptador por medio de una conexión de infrarrojos. Los cristales protectores de los puertos de infrarrojos se encuentran en el extremo del escáner y del adaptador.

#### ₩ **Indicación**

El alcance máximo de la conexión de infrarrojos es de aprox. 30 cm. Si las distancias son pequeñas (hasta 10 cm (3.94'')), el ángulo máximo admitido entre el escáner y el adaptador para una transferencia de datos segura es de aprox. ± 50° respecto al eje del puerto de infrarrojos del adaptador. Si la distancia es de 15 cm, este ángulo se reduce a ± 30°. Con 30 cm (11.81''), el escáner y el adaptador deben estar perfectamente alineados entre sí para obtener una transferencia de datos segura. Los escaneos pueden transferirse en cualquier momento, siempre y cuando el escáner y el adaptador estén conectados y el escáner se encuentre en el menú principal.

Coloque el escáner y el adaptador cerca el uno del otro de modo que los cristales protectores de los puertos de infrarrojos estén alineados entre sí. Ambos aparatos se reconocen automáticamente y establecen conexión entre sí. En el escáner aparece la siguiente pantalla y suena un pitido:

Pulse la tecla de confirmación en el escáner para comenzar la transferencia de datos. Durante la transferencia de datos tiene lugar lo siguiente:

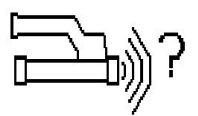

En el adaptador parpadea el LED verde a gran velocidad para indicar que se está llevando a cabo la transferencia de datos. En el escáner parpadea un LED rojo de manera permanente:

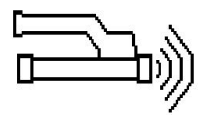

Cuando finaliza la transferencia de datos, el escáner muestra esta pantalla:

Todos los datos de escaneo se han transferido satisfactoriamente. Vuelva a pulsar la tecla de confirmación del escáner para finalizar el proceso de transferencia. Los datos de escaneo se han transferido satisfactoriamente.

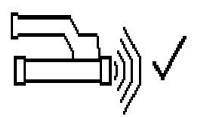

Los escaneos se numeran directamente en el adaptador.

#### **5.16.3 Transferencia de datos del adaptador al ordenador**

#### **Indicación** ₩

Con el fin de garantizar la seguridad e integridad de los datos, así como la seguridad de las interrupciones, utilice únicamente el cable PUA 95 micro USB suministrado por Hilti.

Los datos se transfieren del adaptador al ordenador mediante el cable de datos PUA 95 micro USB. Una vez realizada la transferencia de datos, se puede extraer el adaptador.

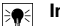

#### **Indicación**

Para extraer el adaptador PSA 55 de forma segura, le recomendamos utilizar la función «Quitar hardware de forma segura» de su sistema operativo. De esta manera se evita poner en riesgo la integridad de los datos.

#### **5.16.4 Transferencia de datos de la tableta al ordenador**

#### **Indicación** ⋟●⋵

Con el fin de garantizar la seguridad e integridad de los datos, así como la seguridad de las interrupciones, utilice únicamente el cable PSA 92 USB suministrado por Hilti.

Los datos se transfieren de la tableta al ordenador mediante el cable de datos USB PSA 92.

#### **5.16.5 Consejos para el escaneo y el análisis**

#### **El objeto es demasiado delgado para ser escaneado o la armadura está demasiado cerca de una esquina para poder escanearse correctamente**

Utilice un recubrimiento fino no metálico (p. ej., madera, poliestireno, cartón, etc.) que sobresalga por el borde de la obra y escanee el recubrimiento por fuera del borde. No olvide restar el espesor del recubrimiento a los valores de medición obtenidos para la profundidad. Puede introducirse el valor en el software del PC y este se resta automáticamente de todos los valores de medición de profundidad.

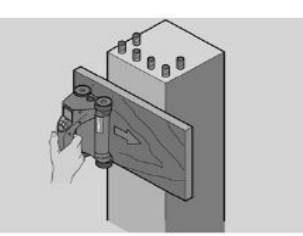

#### **La superficie es áspera**

Las superficies irregulares (p. ej., superficies de hormigón en las que se ven los remates) generan interferencias en la señal de modo que, bajo ciertas circunstancias, no se puede determinar la profundidad o el diámetro de unos hierros de armadura. En estos casos es recomendable escanear a través de una superficie de apoyo fina. La indicación superior relativa a restar el espesor de la superposición también es válida en este caso.

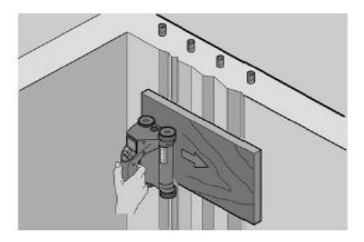

**«Interferencias» en la imagen**

Las interferencias en la imagen pueden deberse a los siguientes motivos:

- Residuos de armadura
- Alambres en los puntos de intersección de los hierros de armadura
- Áridos con propiedades ferromagnéticas
- Extremos en paralelo respecto al nivel de escaneo de los hierros de armadura
- Extremos en posición vertical respecto al nivel de escaneo de los hierros de armadura (hierros verticales)

#### **Indicación** ╞♥⋵

En la zona de interferencias, el diámetro y las profundidades calculadas deben tratarse con cuidado, puesto que podrían ser inexactas.

# **Escaneo de columnas y vigas para perforaciones**

Si la armadura no puede dañarse, asegúrese de realizar Imagescans por lo menos en tres lados de la pieza para que los hierros de empuje (los que están dispuestos en el hormigón de manera angular) se puedan detectar.

### **Control sencillo del diámetro**

Se puede realizar un control sencillo y aproximado del diámetro de la primera posición, restando la profundidad de la segunda posición de intersección a la primera. Esto da por supuesto que las dos posiciones se tocan o están muy cerca la una de la otra.

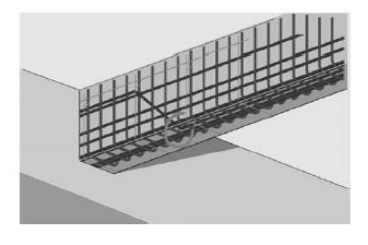

### **5.16.6 Software para PC**

El software del PC **Hilti** PROFIS Detection ofrece opciones de análisis avanzadas, como crear informes de forma fácil, archivar datos, exportar imágenes y datos a otro software, así como el procesamiento por lotes automatizado de grandes volúmenes de datos.

El software **Hilti** PROFIS Detection MAP permite unir grandes cantidades de datos en una representación y un análisis de superficie de hasta 45 x 45 m.

Las instrucciones de utilización se encuentran en el sistema de ayuda del software.

#### **6 Ayuda sobre averías**

#### **6.1 Localización de averías**

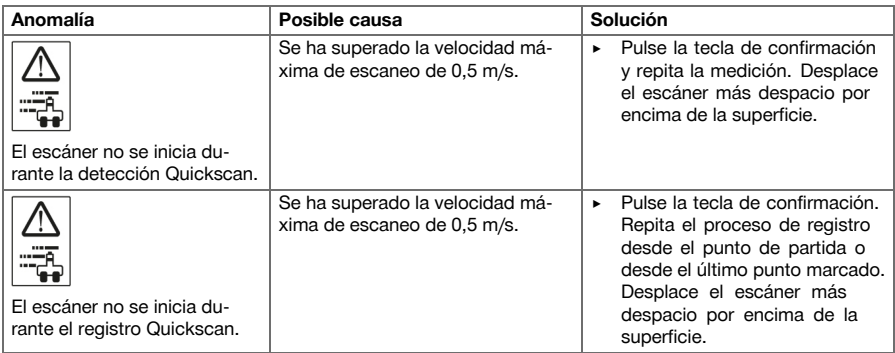

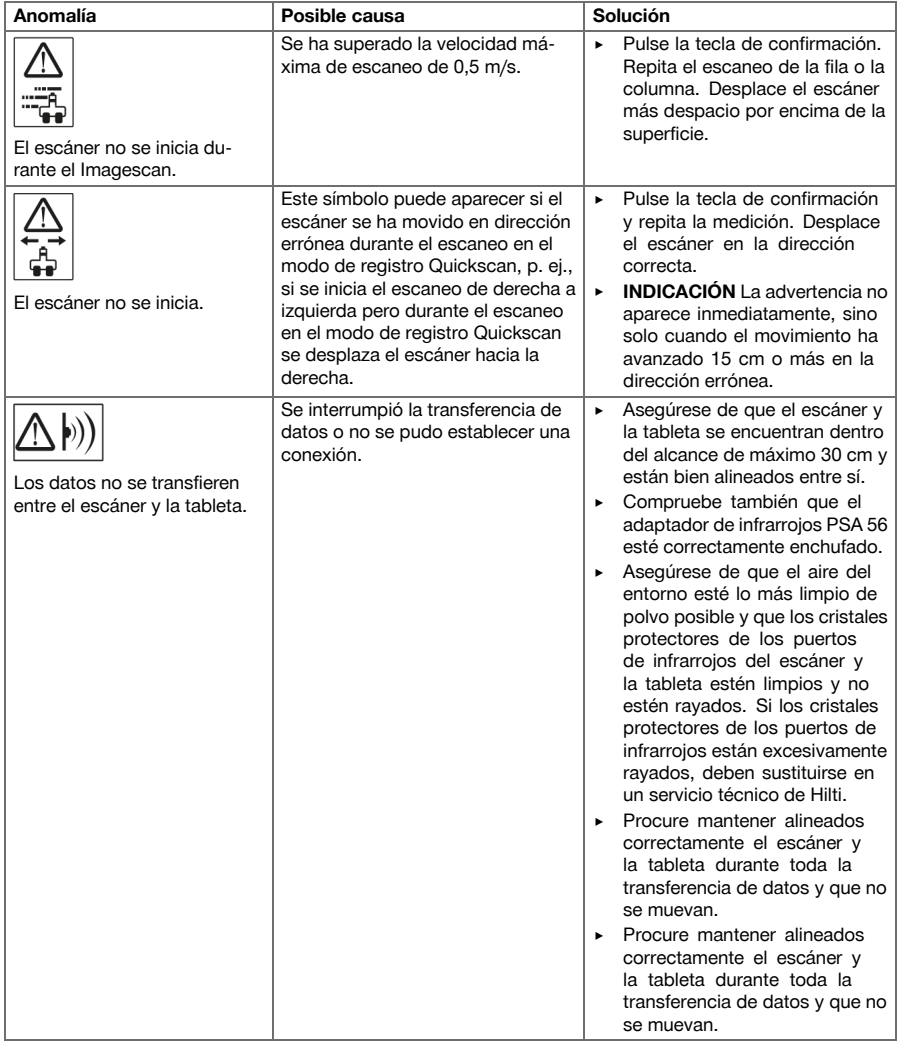

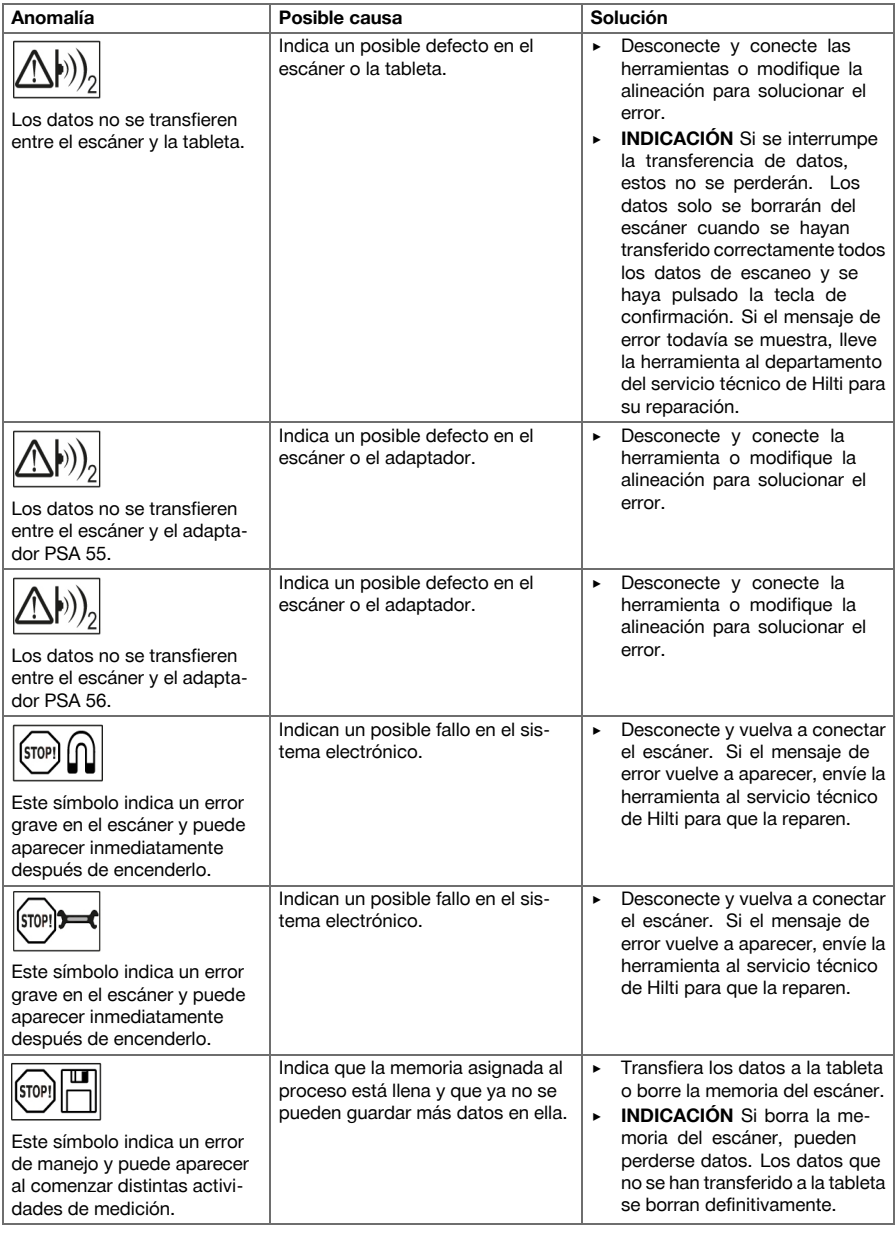

# **6.2 Localización de averías**

Si se producen averías que no estén incluidas en esta tabla o que no pueda solucionar usted, diríjase al Servicio Técnico de **Hilti**.

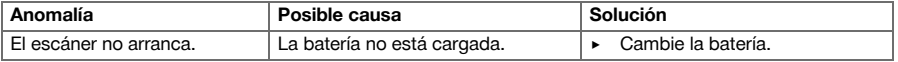

```
24 Español
```
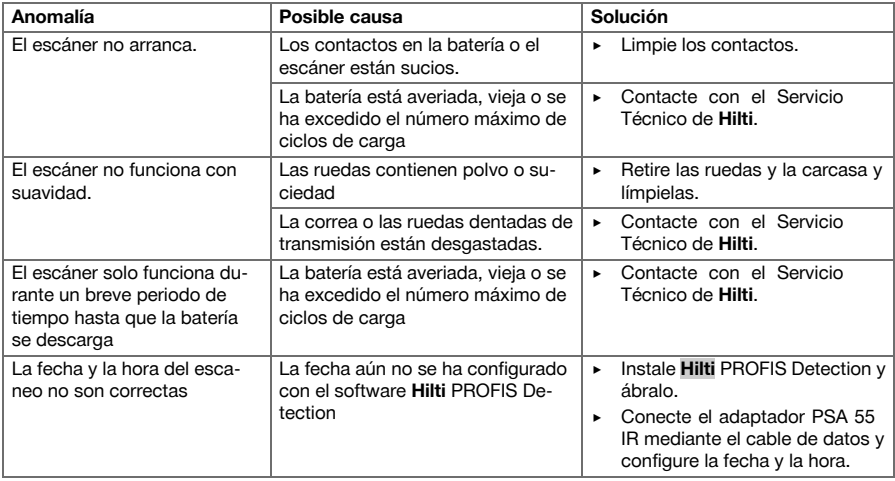

# **7 Transporte y almacenamiento de las herramientas alimentadas por batería**

### **Transporte**

#### **PRECAUCIÓN**

**Arranque involuntario durante el transporte.** Si las baterías están puestas, la herramienta se puede poner en marcha durante el transporte de forma descontrolada y resultar dañada.

- ▶ Transporte la herramienta siempre sin baterías.
- Retire las baterías.
- Transporte la herramienta y las baterías en embalajes separados.
- No transporte nunca las baterías sin embalaje.
- Compruebe si la herramienta o las baterías presentan daños tras haber sido transportadas durante mucho tiempo.

#### **Almacenamiento**

### **PRECAUCIÓN**

**Daños imprevistos por baterías defectuosas.** Si las baterías tienen fugas pueden dañar el aparato.

- Guarde la herramienta siempre sin baterías.
- Guarde la herramienta y las baterías en un lugar lo más seco y fresco posible.
- No guarde nunca las baterías en un lugar expuesto al sol, sobre un radiador o detrás de una luna de cristal.
- Guarde la herramienta y las baterías fuera del alcance de niños y personas no autorizadas.
- Compruebe si la herramienta o las baterías presentan daños tras haber sido almacenadas durante mucho tiempo.

#### **7.1 Cuidado y mantenimiento de las herramientas alimentadas por batería**

# **ADVERTENCIA**

**Riesgo de descarga eléctrica.** La realización de tareas de cuidado y mantenimiento con la batería colocada puede provocar lesiones y quemaduras graves.

▶ Retire siempre la batería antes de llevar a cabo tareas de cuidado y mantenimiento.

### **Mantenimiento de la herramienta**

- Retire con cuidado la suciedad fuertemente adherida.
- Limpie cuidadosamente las rejillas de ventilación con un cepillo seco.

• Limpie la carcasa utilizando únicamente un paño ligeramente humedecido. No utilice limpiadores que contengan silicona, ya que podría afectar a las piezas de plástico.

#### **Cuidado de las baterías de Ion-Litio**

- Mantenga la batería limpia y sin residuos de aceite o grasa.
- Limpie la carcasa utilizando únicamente un paño ligeramente humedecido. No utilice limpiadores que contengan silicona, ya que podría afectar a las piezas de plástico.
- Evite la penetración de humedad.

#### **Mantenimiento**

- Compruebe con regularidad si las piezas visibles están dañadas o si los elementos de manejo funcionan correctamente.
- No utilice la herramienta de batería si presenta daños o fallos que afecten al funcionamiento. Llévela de inmediato al Servicio Técnico de **Hilti** para que la reparen.
- Coloque todos los dispositivos de protección después de las tareas de cuidado y mantenimiento y compruebe su correcto funcionamiento.

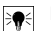

# **Indicación**

Para garantizar un correcto funcionamiento, utilice exclusivamente piezas de repuesto y material de consumo originales. Puede encontrar las piezas de repuesto, el material de consumo y los accesorios que comercializamos en su Centro **Hilti** o en **www.hilti.com**

#### **7.2 Servicio de calibrado Hilti**

Se recomienda encargar una inspección periódica de los equipos al Servicio de Calibrado de Hilti para que quede garantizada la fiabilidad conforme a las normas y requisitos legales pertinentes. El servicio de calibrado Hilti está a su disposición en todo momento; no obstante, se recomienda realizarlo como mínimo una vez al año. En el marco de las directrices del Servicio de Calibrado, Hilti garantiza que las especificaciones del equipo inspeccionado se corresponden con los datos técnicos del manual de instrucciones en el día concreto de la inspección. Una vez realizada la inspección, en el equipo se coloca un distintivo de calibrado en el que se certifica que el equipo funciona conforme a las especificaciones del fabricante. Los certificados de calibrado son indispensables para empresas certificadas según ISO 900X. Su proveedor de Hilti más cercano atenderá cualquier consulta o duda.

# **8 Reciclaje**

# **ADVERTENCIA**

**Riesgo de lesiones.** Peligro por un reciclaje indebido.

- ▶ Una eliminación no reglamentaria del equipamiento puede tener las siguientes consecuencias: si se queman las piezas de plástico se generan gases tóxicos que pueden afectar a las personas. Si las baterías están dañadas o se calientan en exceso pueden explotar y ocasionar intoxicaciones, incendios, causticaciones o contaminación del medio ambiente. Si se realiza una eliminación imprudente, el equipo puede caer en manos de personas no autorizadas que hagan un uso inapropiado del mismo. Esto generaría el riesgo de provocar lesiones al usuario o a terceros, así como la contaminación del medio ambiente.
- ▶ Deseche inmediatamente las baterías defectuosas. Manténgalas fuera del alcance de los niños. No desmonte ni queme las baterías.
- ▶ Deseche las baterías respetando las disposiciones de su país o devuelva las baterías usadas a **Hilti**.

Las herramientas **Hilti** están fabricadas en su mayor parte con materiales reutilizables. La condición para dicha reutilización es una separación adecuada de los materiales. En muchos países, **Hilti** recoge las herramientas usadas para su recuperación. Pregunte en el Servicio de Atención al Cliente de **Hilti** o a su asesor de ventas.

#### **9 Garantía del fabricante**

Si tiene alguna consulta acerca de las condiciones de la garantía, póngase en contacto con su sucursal local de **Hilti**.

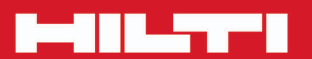

# **Hilti Corporation**

LI-9494 Schaan Tel.: +423/234 21 11<br>Fax: +423/234 29 65 www.hilti.com

Hilti = registered trademark of Hilti Corp., Schaan

\*\*

20161019